# **FireWire 800 CardBus DV-Kit Quick Installation Guide**

# **Introducing the** *FireWire 800 DV-Kit*

The *FireWire 800 Cardbus DV-Kit* is designed to add FireWire 800 (1394b) and 1394a (6-pin) interfaces to your notebook computer. For your convenience, one FireWire (1394a) 6-pin/4-pin DV cable is included for connecting DV camcorders and other 1394 devices using 4-pin connector. Ulead VideoStudio video editing software is also included for producing greeting cards, video e-mails, or home videos complete with attractive titles, effects, and background music.

#### **Features and Benefits**

- Provides 2 FireWire 800 (9-pin) and 1 FireWire 400 (6-pin) ports for multiple device connections
- Supports serial bus data transfer rates of 100, 200, 400 and 800 Mbps
- Hot-swapping allows you to connect/detach devices without turning your system off
- Works with DV camcorders, CD-RW/DVD-ROM drives, scanners, FireWire hard disks, digital cameras, video game systems and other audio/video devices

### **System Requirements**

- Pentium® III or equivalent notebook PC with an available PC Card slot
- Windows® 7 (32-/64-bit) / Vista (32-/64-bit) / XP (32-/64-bit) / Server 2003 (32-/64-bit) / 2000

#### *For video capturing/editing:*

- Pentium 4 or equivalent notebook PC
- 256MB RAM (512MB for Vista) and 5GB or more available hard disk drive space

### **Package Contents**

- *FireWire 800 CardBus DV-Kit* adapter
- Ulead VideoStudio DV editing software CD
- 1394 6-pin/4-pin DV cable
- Driver CD
- Quick installation guide

#### **Layout**

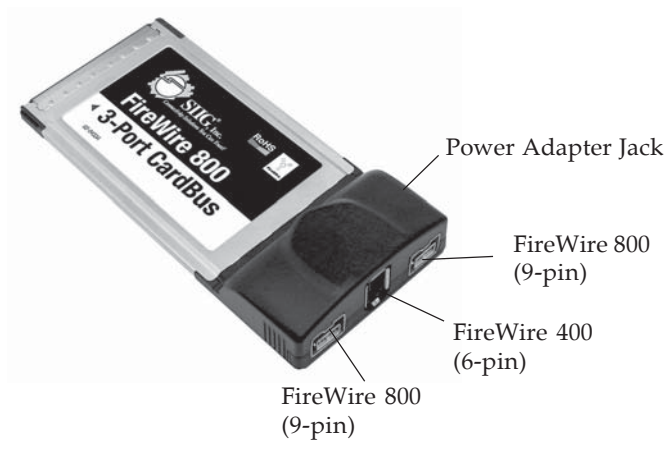

**Figure 1. Layout**

**Note:** 1394 devices that have their own power supply do not require the optional power adapter to be connected in order to work. However, non-powered 1394 devices require this optional power adapter to work. The power adapter, part # NN-ADA011-S1, can be purchased directly from SIIG's online store.

# **Hardware Installation**

General instructions for installing the card are provided below. Since the design of notebook computers may vary, refer to your system's reference manual for further information, if needed.

- 1. Power off your notebook computer and any other connected peripheral devices.
- 2. Insert the PC Card into the CardBus Type II slot of your notebook computer with its 68-pin connector facing the slot. Make sure it is inserted all the way in for a solid connection.
- 3. Power on your notebook computer.

# **Software Installation**

This section provides information on how to install the *FireWire 800 CardBus DV-Kit* software.

# **Windows 7 (32-/64-bit)**

Windows 7 automatically installs it's built-in FireWire 400 driver for the *FireWire 800 CardBus DV-Kit*. To get the full speed out of this controller*,* install the FireWire 800 driver using the directions below.

1. Insert the driver CD, at the *AutoPlay* box, click **Open folder to view files**. *For 32-bit*: Double click **setup32**.

*For 64-bit*: Double click **setup64**.

2. Follow the on screen instructions to complete the installation.

# **Windows Vista (32-/64-bit)**

Windows Vista operating system automatically installs it's built-in FireWire 400 driver for the *FireWire 800 CardBus DV-Kit*. To get the full speed out of this controller*,* install the FireWire 800 driver using the directions below.

- 1. Insert the driver CD, click **Start**, in **Start Search** box. *For 32-bit*: Type **D:\setup32.exe**, press **Enter**. (Change **D:** to match your CD/DVD-ROM drive letter) *For 64-bit*: Type **D:\setup64.exe**, press **Enter**. (Change **D:** to match your CD/DVD-ROM drive letter)
- 2. Follow the on screen instructions to complete the installation.

# **Windows XP**

Windows XP automatically installs it's built-in FireWire 400 driver for the *FireWire 800 CardBus DV-Kit*. To get the full speed out of this controller*,* install the Firewire 800 driver using the directions below.

- 1. Insert the driver CD. Click **Start**, **Run**. Type *For 32-bit* : Type **D:\setup32.exe**, click **OK**. (Change **D:** to match your CD-ROM drive letter) *For 64-bit*: Type **D:\setup64.exe**, click **OK**. (Change **D:** to match your CD-ROM drive letter)
- 2. Follow the on screen instructions to complete the installation.

# **Windows Server 2003**

Windows Server 2003 automatically installs it's built-in FireWire 400 driver for the *FireWire 800 CardBus DV-Kit*. To get the full speed out of this controller*,* install the FireWire 800 driver using the directions below.

- 1. Insert the driver CD. Click **Start**, **Run**. *For 32-bit* : Type **D:\setup32.exe**, click **OK**. (Change **D:** to match your CD/DVD-ROM drive letter) *For 64-bit*: Type **D:\setup64.exe**, click **OK**. (Change **D:** to match your CD/DVD-ROM drive letter)
- 2. Follow the on screen instructions to complete the installation.

# **Windows 2000**

Windows 2000 automatically installs it's built-in FireWire 400 driver for the *FireWire 800 CardBus DV-Kit*. To get the full speed out of this controller, install the Firewire 800 driver using the directions below.

- 1. Insert the driver CD, click **Start**, click **Run**. Type **D:\setup32.exe**, click **OK**. (Change **D:** to match your CD/DVD-ROM drive letter)
- 2. Follow the on screen instructions to complete the installation.

# **To Verify Windows Installation**

1. Check Device Manger for proper installation. *For Windows 7*: Right click **Computer**, click **Manage**, click **Device Manager**.

*For Windows Vista*: Right click **Computer**, click **Manage**, click **Continue**, click **Device Manager**. *For XP / Server 2003 / 2000*: Right click **My Computer**, click **Manage**, then click **Device Manager**.

2. Double click **1394 Bus host controllers**. **Unibrain driver/OHCI Compatible Board** or **IEEE 1394b (FireWire 800) adapter** should be displayed.

# **Connecting Devices**

General driver installation steps are provided below. Please review your device's user manual for more details.

#### **Windows 7 / Vista**

Windows 7 & Vista will automatically detect and install most FireWire devices when connected. For devices that do not install automatically, follow the steps below or refer to the device's users manual for more information.

- 1. Click **Locate and install driver software**.
- 2. Click **Continue** to complete the installation.

# **Windows XP**

- 1. At the Found New Hardware Wizard. *For XP w/SP2 or later*: Select **No, not this time**, then click **Next**. *For XP w/SP1 or earlier*: Go directly to step #2.
- 2. Select **Install the Software Automatically**, click **Next**.
- 3. Click **Continue Anyway**. (Skip this step if not prompted)
- 4. Click **Finish** to complete the installation.

### **Server 2003**

1. At the Found New Hardware Wizard. *For 2003 w/SP1 or later*: Select **No, not this time**, then click **Next**. *For 2003 no service pack installed*: Go to step #2.

- 2. Select **Install the Software Automatically**, click **Next**.
- 3. At the Security Alert box click **Yes**, or the Hardware Installation box click **Continue Anyway**, then click **Finish** to complete the installation.

### **Windows 2000**

- 1. At the Found New Hardware Wizard, click **Next**.
- 2. Select **Search for a suitable driver**..., then click **Next**.
- 3. Uncheck all check boxes, then click **Next**.
- 4. Click **Next**, then click **Finish**.

# **Ulead VideoStudio Installation**

The *FireWire 800 CardBus DV-Kit* includes Ulead VideoStudio digital video editing software for producing home videos complete with attractive titles, transitions and sounds.

1. Insert the Ulead VideoStudio DV software CD. *For Windows 7*: At the *AutoPlay* box, click **Run setup.exe**.

*For Windows Vista / XP / 2003 / 2000*: Ulead VideoStudio installation should start automatically several seconds after inserting the installation CD. If not, click **Start**, then **Run**. Type in **D:\Autorun.exe**, then click **OK**. (Change **D:** to match your CD/DVD-ROM drive letter)

2. Follow the on-screen instructions to complete the Ulead VideoStudio installation.

**Note:** For instructions on how to use **Ulead VideoStudio**, refer to the **VStudio.pdf** file located in the **Document\Manual** directory on the Ulead VideoStudio DV editing software CD.

# **ubSwitch Utility**

In order to use a DV camcorder with this controller, Microsoft's FireWire 400 driver must be installed in the system. We have supplied an easy to use utility that allows switching between Microsoft's driver and the FireWire 800 driver. *Before using this utility, unplug all devices from the FireWire 800 cardbus.*

- 1. Click **Start**, **Programs**, **Unibrain ubcore**, **Tools** then **ubSwitch**.
- 2. Right click the **ubSwitch** icon located in the system tray by the clock.
- 3. Click the 1394 adapter that you want to switch, then click on **Microsoft 1394 Drivers**.

**Note**: If your system has multiple 1394 adapters installed, make sure that you click on the 1394 adapter that the camcorder will be plugged into.

4. Windows will display an information box when the driver is ready for use. It may take a few seconds for this box to appear. Wait for this box to appear then connect your DV camcorder.

**Note**: To switch back to the FireWire 800 driver, follow the same procedures, but in step 3 instead of clicking on **Microsoft 1394 Drivers**, click on **Unibrain 1394 Drivers**.

# **Connecting a DV Camcorder**

Before setting up the digital video camcorder, verify the Microsoft FireWire 400 driver has been successfully installed in your system, then follow the procedures below.

- 1. Connect the 4-pin connector of the provided FireWire 400 (1394a) DV cable to your camcorder.
- 2. Connect the 6-pin connector to the FireWire 400 (1394a) port.
- 3. Power on the camcorder. The camcorder should appear in **Device Manager**.

# **To Verify DV Camcorder Setup**

- 1. Right click **My Computer**, click **Manage**, then click **Device Manager**.
- 2. Double click **Imaging Device(s)**, and **Microsoft DV Camera and VCR** or **DV Camcorder** should be displayed.

**Blank Page**

# **Technical Support and Warranty**

**QUESTIONS?** SIIG's **Online Support** has answers! Simply visit our web site at *www.siig.com* and click **Support**. Our online support database is updated daily with new drivers and solutions. Answers to your questions could be just a few clicks away. You can also submit questions online and a technical support analysts will promptly respond.

SIIG offers a lifetime manufacturer warranty with this product. Please see our web site for more warranty details. If you encounter any problems with this product, please follow the procedures below.

A) If it is within the store's return policy period, please return the product to the store where you purchased from.

B) If your purchase has passed the store's return policy period, please follow these steps to have the product repaired or replaced.

**Step 1:** Submit your RMA request.

Go to **www.siig.com**, click **Support**, then **RMA** to submit a request to SIIG RMA. Your RMA request will be processed, if the product is determined to be defective, an RMA number will be issued.

**Step 2:** After obtaining an RMA number, ship the product.

- Properly pack the product for shipping. All software, cable(s) and any other accessories that came with the original package must be included.
- Clearly write your RMA number on the top of the returned package. SIIG will refuse to accept any shipping package, and will not be responsible for a product returned without an RMA number posted on the outside of the shipping carton.
- You are responsible for the cost of shipping. Ship the product to the following address:

```
SIIG, Inc.
6078 Stewart Avenue
Fremont, CA 94538-3152, USA
RMA #:
```
• SIIG will ship the repaired or replaced product via Ground in the U.S. and International Economy outside of the U.S. at no cost to the customer.

#### **About SIIG, Inc.**

Founded in 1985, SIIG, Inc. is a leading manufacturer of IT connectivity solutions (including Serial ATA and Ultra ATA Controllers, FireWire, USB, and legacy I/O adapters) that bridge the connection between Desktop/ Notebook systems and external peripherals. SIIG continues to grow by adding A/V and Digital Signage connectivity solutions to our extensive portfolio. All centered around the distribution and switching of A/V signals over CAT5/6, these products include matrix switches, distribution amplifiers, extenders, converters, splitters, cabling, and more.

SIIG is the premier one-stop source of upgrades and is committed to providing high quality products while keeping economical and competitive prices. High-quality control standards are evident by one of the lowest defective return rates in the industry. Our products offer comprehensive user manuals, user-friendly features, and most products are backed by a lifetime warranty.

SIIG products can be found in many computer retail stores, mail order catalogs, and e-commerce sites in the Americas, as well as through major distributors, system integrators, and VARs.

#### **PRODUCT NAME**

FireWire 800 Cardbus DV Kit

FCC RULES: TESTED TO COMPLY WITH FCC PART 15, CLASS B OPERATING ENVIRONMENT: FOR HOME OR OFFICE USE

#### **FCC COMPLIANCE STATEMENT:**

This device complies with part 15 of the FCC Rules. Operation is subject to the following two conditions: (1) This device may not cause harmful interference, and (2) this device must accept any interference received, including interference that may cause undesired operation.

THE PARTY RESPONSIBLE FOR PRODUCT COMPLIANCE

SIIG, Inc. 6078 Stewart Avenue Fremont, CA 94538-3152, USA Phone: 510-657-8688

FireWire 800 Cardbus DV Kit is a trademark of SIIG, Inc. SIIG and the SIIG logo are registered trademarks of SIIG, Inc. Microsoft and Windows are registered trademarks of Microsoft Corporation. All other names used in this publication are for identification only and may be trademarks of their respective owners.

November, 2009 Copyright © 2009 by SIIG, Inc. All rights reserved.